**Quick Start Guide VANIN EC4-1200 Wi-Fi Extender**

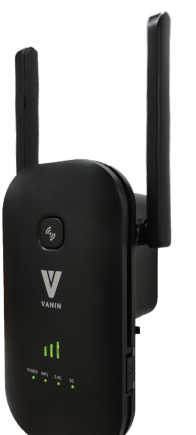

Wait a moment, the **Change setting successfully**! page appears

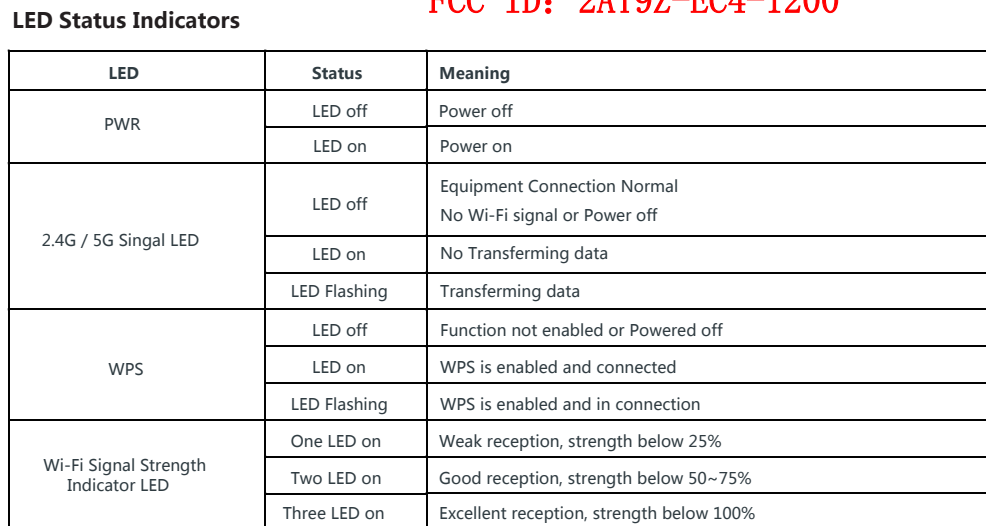

 $ECC$  ID:  $9ATOZ_ECA = 1900$ 

#### **Website : www.juplink.com Email : Support@juplink.com**

#### **Before Setting**

To customize your wireless network

connection and other advanced repeater

### settings, please go to **www.Juplink.com/Support/**

to download EC4-1200 updated Firmware

and User Guide for more information.

#### **Operating Conditions**

 Working Temperature: 0~45°C / 32~113°F Working Humidity: 10%~90% RH (No condensation) Storage Temperature:-40~85°C / -40~185°F Storage Humidity: 5%~95% RH (No condensation)

# **Method 1 : Extending Your Wi-Fi Network Using Web UI**

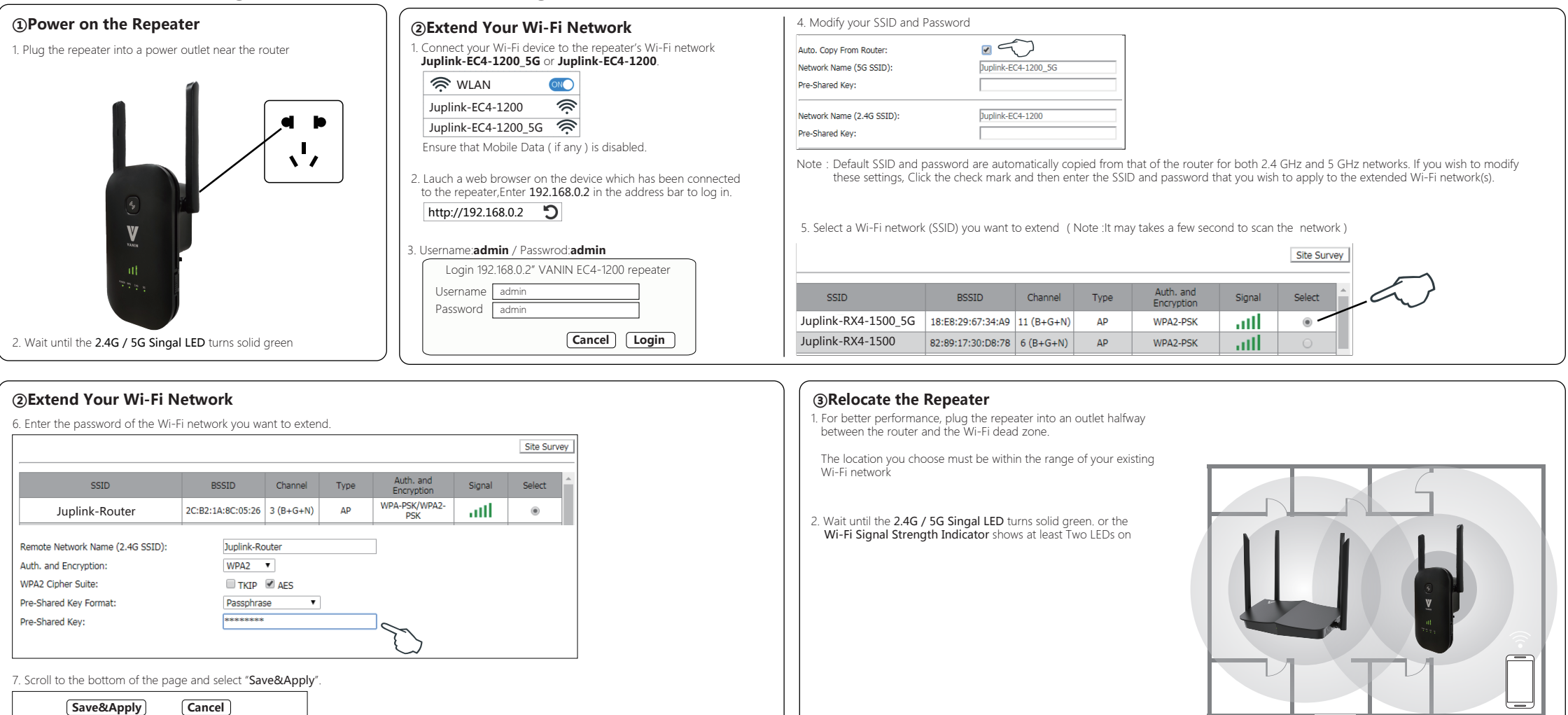

**Method 2 : Extending Your Wi-Fi Network Using WPS** You can use **Method 2** if your router has a WPS button. otherwise, use **Method 1**

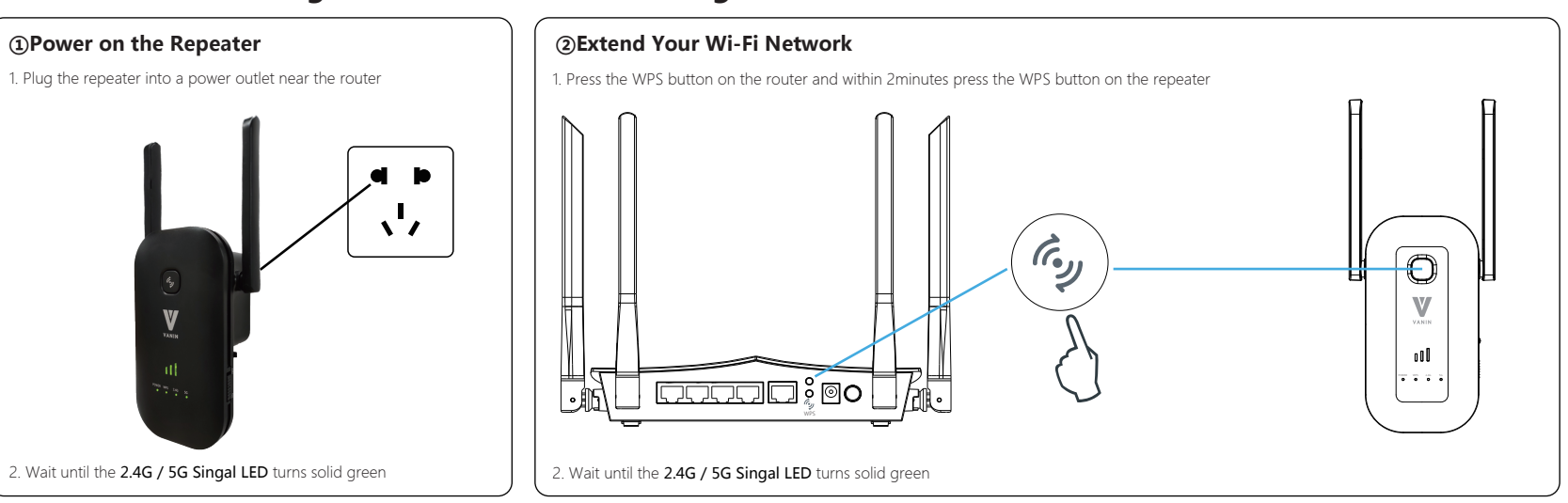

## EC4-1200 Wi-Fi Extender Trouble Shooting

## Juplink by VANIN

### **Q1:** I cannot login to the web UI of the Repeater. What should I do? **Q10: Q10:** The extended signal is poor?

## A1: Try the following solutions:

- If a Wi-Fi device is used, ensure that your Wi-Fi device has connected to the repeaters Wi-Fi network Juplink-EC4-1200 and the Mobile Data (if any) function is disabled.
- If a computer is used, ensure that your computer has connected to the repeater's Wi-Fi network
- Juplink-EC4-1200 and your computer has set to Obtain an IP address automatically and Obtain DNS server address automatically Or unplug the Ethernet cable.
- Reset the repeater, and try again.

**Q2:** How to reset the repeater?

**A2:** When the PWR LED of the repeater is solid on, press the RESET button on the repeater with power on for 8 seconds and release. After the PWR LED turns solid on, the repeater is restored to the factory settings.

#### **Q3:** Why is it useless to press the RST button?

**A3:** Please confirm long press the RST button for 8 seconds with power on.

**Q4:** The repeater cannot find the Wi-Fi network of my router/modem. What should I do?

**A4:** The router may be encrypted with WEP or WPA/WPA (Enterprise) algorithm. Change the encryption type of the router to WPA-PSK, and try scanning again.

#### **Q5:** Unable to login repeater interface

**A5:** Confirm the situation is before or after the expansion.

a.Before the extension:

- Please confirm you have connected to the correct signal of the repeater.
- (The name of its wireless signal is attached to the product sticker)
- Confirm the IP access (192.168.0.2) that entered in the address bar is correct.
- If you are unable to login, please close the browser(but not just return) and open a new page to try again. If still failed, please wipe all the browser cache or reboot your mobile device.
- If all the solutions above are not working, we recommend that you can restore factory settings or recharging the plug in the socket, then try to connect and login again.

#### b.After the extension:

There are two ways to deal with this problem:

Method 1:

- First, make sure that you have connected to the correct signal of the repeater. If the SSID of the repeater is the same as the superior signal (the router signal), you have to confirm you connected to the signal of the repeater.
- Confirm the mobile device connected to the original signal of router.
- Then login by this domain name: 192.168.0.2
- If failed, please cut off the power supply and re-connect the power supply. Then you login by the domain name after the repeater extended automatical¬ly.
- If the last step above doesn't work, please change to a laptop or a mobile phone to login.

#### Method 2<sup>.</sup>

- First make sure you have connected to the Wi-Fi signal (no matter the router's or extender's), and then login the interface of the router;
- Open the Client List of the router interface to view connected devices. After finding the mac address
- (that is attached to the product stick) of the repeater, you can get the IP address of extender that assigned by router.
- Open a browser, enter the IP address in the address bar, and then you can enter the interface.

#### **Q6:** l can find someone else's WIFI signal, but I can't find mine?

- **A6:**  You need to check the signal strength that your mobile advice can get in the same place.
	- (Maybe the signal in this place is poor) • You should check if the encryption of the superior router is WEP. Only no encryption, WPA, WPA2 and mixed mode can be supported by this repeater.
	- Whether the superior signal is hidden; (You can check this by your mobile advice)

#### **Q7:** Always prompt for failure when extending.

- **A7:**  Check the indicator is green/not bright(if the indicator not bright it means a failed matching).
	- If you can't find the superior signal when extending, please try the following solutions:
	- ①Set the SSID of the router and repeater to numbers and letters combination;
	- ②Move the repeater closer to the router; ③Confirm the encryption mode of the superior signal is not WEP. If Only no encryption,
	- WPA-PSK, WPA2-PSK or their mixed mode can be supported by our repeater
	- ④Confirm the superior signal is not turned off or hidden.
	- ⑤Login the interface of the router to check if restrictions are made, such as MAC filter, Blacklist.
	- ⑥Confirm the password of your superior router you entered is correct(The password entered in the extension process is the password for the superior router)
	- ⑦Modify the signal name and password for the superior router, and reset the repeater.

- **Q8:** How to confirm a successful extension? **A8:** ①You can search the signal to see if there is a repeater factory SSID ( if the SSID of the signal is still the factory setting, then it means a failed extension.)
	- ②Observe the exact color and status of the indicator by darkening the surround¬ing.
	- ③Login the interface of the repeater to see if the extended state is expanded.
	- If you are sure that the extension is successful, you can keep the antenna upward and parallel with the antenna of the router; If not, please replace its angle.
	- You can put the repeater and router closer, and observe if the indicator gets solid green.

### **Q9:** No internet access after extension?

- **A9:**  Confirm whether the extension is successful. (Judge by indicator and management interface)
- Disconnecting the device without internet access, and connect again to see if it is available.
- To see if the superior signal strength is too low by repeater interface.(We recommend the repeater should be placed somewhere between 40%-50% of the signal strength.)
- When the signal of the repeater is connected, see if its SSID is assigned by router.
- Reset the repeater and try others WIFI signal

- A10: Don't put the repeater too close to the router.
	- Place the repeater in the middle of the router and the farthest place you want to extend.If you want to extend the signal in horizontal direction, the repeater antenna is positioned upward, and parallel to the router. If it is for duplex house, both the antennas of the repeater and router should be tilted and remain parallel.
- **Q11:** Unable to connect the repeater signal after a while of a successful extension?
- **A11:** Check on the interface for restrictions and blacklist
	- Clear cache of the extended signal, then reconnect.
	- Reset the repeater and set up again.

**Q12:** Sometimes repeater and mobile device will lose their connection after extension?

- **A12:** When the indicator turns no light, it mean the repeater and router are disconnected.
	- Please verify if any changes have been made.
	- Enter the router interface to view the history, and check the status of the superior router.
	- If the router is fine, you can adjust the location and direction of the repeater.
- **Q13:** Why the network is not available after extension.
- **A13:** ①Check the placement of the repeater, avoid putting it in the corner; ②If the above situation is excluded, please reset the repeater, and try to connect the repeater to the router again. ③Reset the repeater.
- **Q14:** After extension, it has a strong signal but low speed.
- **A14:** View the signal strength indicator on the panel:
	- ①One LED on: weak reception, strength below 25% (The signal is week. It is recommend to move the repeater closer, and the repeater antenna is parallel to the router) ②Two LEDs on: Good reception, strength below 50~75% ③Three LEDs on: Excellent reception.
	- Under general situation, when the signal strength that received by repeater is between 50% and 75%
	- (While the interface shows a signal with 3 bars), the repeater works best at this time.
	- Check the network speed when your device connect the router directly at that position.
	- When the network speed between the router and repeater is the same, it means the connection is fine. When the network speed is faster than that at repeater, please check the following problems: ①Check the placement of the repeater, avoid putting it in the corner;
	-

②Check if the antenna of the repeater and router is paralleled, a paralleled antenna will be better for the connection. ③If the above situation is excluded, please reset the repeater, and try to connect the repeater to the router again. ④Reset the repeater.

#### **Q15:** Prompt a single frequency extended state after successful expansion:

- **A15:** To see if the signal is a hided signal whether the encryption method is WPA or WPA2 or mixed encryption, whether with special symbols, or modify the signal channel, then attempting to re-enter the Extender interface to try to expand;
	- Whether the password of the signal extended unsuccessfully consistent with the extended signal, in this case need to go into the Extender interface to expand it.

#### FCC Statement

This equipment has been tested and found to comply with the limits for a Class B digital device, pursuant to part 15 of the FCC Rules. These limits are designed to provide reasonable protection against harmful interference in a residential installation. This equipment generates, uses and can radiate radio frequency energy and, if not installed and used in accordance with the instructions, may cause harmful interference to radio communications. However, there is no guarantee that interference will not occur in a particular installation. If this equipment does cause harmful interference to radio or television reception, which can be determined by turning the equipment off and on, the user is encouraged to try to correct the interference by one or more of the following measures:

-Reorient or relocate the receiving antenna.

-Increase the separation between the equipment and receiver.

-Connect the equipment into an outlet on a circuit different from that to which the receiver is connected. -Consult the dealer or an experienced radio/TV technician for help.

Operation is subject to the following two conditions: (1)This device may not cause harmful interference, and

(2)This device must accept any interference received, including interference that may cause undesired operation.

Radiation Exposure Statement

(1)This device complies with FCC radiation exposure limits set forth for an uncontrolled environment and it also complies with Part 15 of the FCC RF Rules.

(2)This equipment should be installed and operated with minimum distance 20 cm between the radiator & your body.

#### Caution

Any changes or modifications not expressly approved by party responsible for compliance could void the user's authority to operate this equipment. This transmitter must not be co-located or operating in conjunction with any other antenna or transmitter.